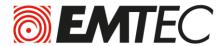

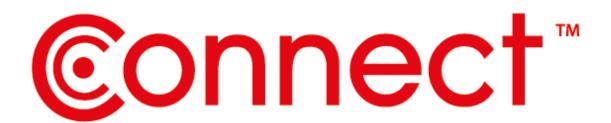

# **USER GUIDE**

FOR iPhone/iPad

Compatibility: Apple iOS 5.1 or higher

| 1.    | Overview                                                                              | 4  |
|-------|---------------------------------------------------------------------------------------|----|
| 2.    | Install and Set Up                                                                    | 4  |
| 2.1.  | Download Emtec Connect App                                                            | 4  |
| 2.2.  | Connect your Wi-Fi HDD to your smartphones/ tablets (no Internet connection required) | 5  |
| 2.3.  | Charge your Wi-Fi HDD                                                                 | 5  |
| 3.    | Main interface                                                                        | 6  |
| 3.1.  | Home page                                                                             | 6  |
| 3.2.  | Access to the files of Wi-Fi HDD/ iPhone/ iPad                                        | 7  |
| 3.3.  | Videos/ Photos/ Music/ Documents Gallery                                              | 8  |
| 3.4.  | Play movie/ video                                                                     | 9  |
| 3.5.  | Listen to music                                                                       | 9  |
| 3.6.  | View pictures                                                                         | 11 |
| 3.7.  | View documents                                                                        | 12 |
| 3.8.  | Download/upload files                                                                 | 12 |
| 3.9.  | Share files                                                                           | 13 |
| 4.    | Settings                                                                              | 14 |
| 4.1.  | Configuration                                                                         | 14 |
| 4.1.1 | 1. Wi-Fi settings                                                                     | 15 |
| 4.1.2 | 2. LAN setting                                                                        | 17 |
| 4.1.3 | 3. Internet settings/ Router function                                                 | 19 |
| 4.1.4 | 1. System settings                                                                    | 20 |
| 4.2.  | Cache                                                                                 | 24 |
| 4.3.  | Language                                                                              | 24 |
| 4.4.  | About                                                                                 | 25 |
| 4.5.  | Log out                                                                               | 25 |
| 5.    | Dropbox                                                                               | 25 |
| 6.    | Back-up                                                                               | 27 |
| 6.1.  | Contact back-up                                                                       | 27 |
| 6.2.  | Phone back-up (Video & photos)                                                        | 28 |

# **WARNING!**

# To avoid damage or malfunction:

Do not expose the product to excessive heat caused by heating equipment or direct sunlight.

Do not drop the product or allow objects to fall on your device.

Do not allow the product to be submerged in water. Do not expose device to water, as water entering the set may cause major damage.

Avoid damp environments.

Protect the device against electromagnetic sources.

Back up your files. Ensure that you retain the original files you have downloaded to your device. EMTEC is not responsible for any loss of data if the product becomes damaged or not readable / legible.

Do not use any cleaning agents containing alcohol, ammonia, benzene, or abrasives as these may harm the product.

## About operating and storage temperatures:

Best operating conditions: 41° to 104°F (5°C à 40°).

# **Technical Support:**

Online assistance:

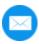

support@emtec-international.com

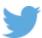

https://twitter.com/EMTEC Support

# 1. Overview

# A. Battery level LED

Red: Low battery

Flashing Green: Charging Solid Green: Drive On Off: Battery full or Drive Off

# B. HDD read/write LED

White: Stand-by

Flashing White: Read/Write

(LED is blue when the device is connected at

a USB3.0 port)

## C. Wi-Fi LED

Blue: Wi-Fi ready

D. Internet LED

Green: connected to Internet

## E. Power Button

Press and hold for 2 seconds to power

on/turn off the device. On: Wi-Fi HDD mode.

Off: Synchronization mode (The HDD works

as a standard portable HDD).

#### F. USB 3.0 Port

#### G. Reset

# H. Ethernet port (RJ45)

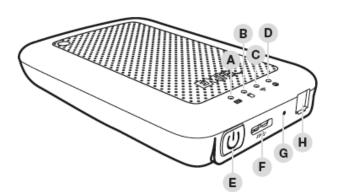

# 2. Install and Set Up

# 2.1. Download Emtec Connect App

Download "Emtec Connect" application on the App Store.

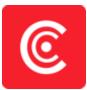

# 2.2. Connect your Wi-Fi HDD to your iPhone/iPad (no Internet connection required)

- 1. Turn-on your Wi-Fi HDD. Once the Wi-Fi blue LED stops flashing, the Wi-Fi function is ready.
- 2. Go to Wi-Fi settings on your iPhone/iPad and activate your Wi-Fi connection. Then choose the name of your Wi-Fi HDD in the network list.
- 3. Enter the password (default: EMTEC4567).

**Note:** The device will remember the password and you will not need to enter it again a second time.

4. When the connection is established, open Emtec Connect app to enjoy your files.

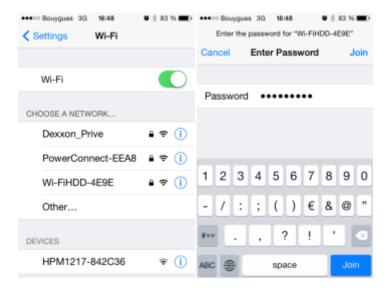

#### 2.3. Charge your Wi-Fi HDD

Connect the included USB 3.0 cable into any available USB port on your computer. The battery LED will start flashing while it is charging and will turn off once it is fully charged. You may use any Power Adapter (not included) with 5V/2.1A charging current to charge the product.

<u>Note:</u> In Wi-Fi HDD mode, Wi-Fi function works when the battery is charging. Just turn on the Wi-Fi HDD before you start charging.

## 3. Main interface

## 3.1. Home page

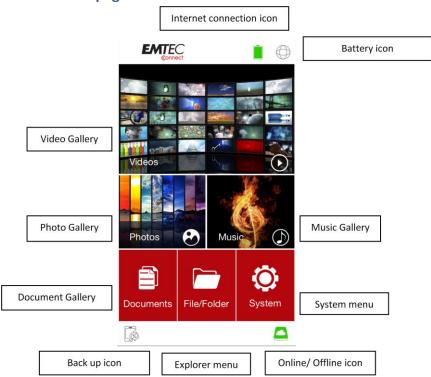

Note: Once your iPhone/ iPad is connected with your Wi-Fi HDD, the "Online" pictogram will be green.

## **Video Gallery:**

Allows you to see and manage all the videos available on the Wi-Fi HDD and your iPhone/ iPad.

# **Photos Gallery:**

Allows you to to see and manage all the photos available on the Wi-Fi HDD and your iPhone/ iPad.

# **Music Gallery:**

Allows you to to see and manage all the music available on the Wi-Fi HDD and your iPhone/iPad.

## **Documents Gallery:**

Allows you to to see and manage the documents available on the Wi-Fi HDD and your iPhone/ iPad.

## **System menu:**

Access to all the settings of your Wi-Fi HDD.

# **Explorer menu:**

Allows you to manage and upload/download files (copy/paste, new folder...) from your iPhone/ iPad to your Wi-Fi HDD or from your Wi-Fi HDD to your iPhone/ iPad.

# 3.2. Access to the files of Wi-Fi HDD/ iPhone/ iPad

# **Emtec Connect / My Device access:**

Select file location by clicking on "EmtecConnect" (your Wi-Fi HDD) or "My Device" (your iPhone/iPad).

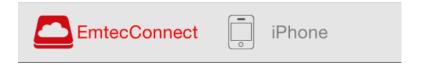

# 3.3. Videos/ Photos/ Music/ Documents Gallery

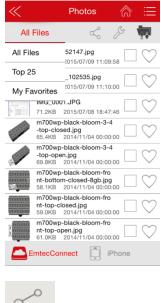

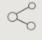

Share menu

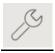

**Tool menu** 

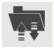

**Transfer status** 

# **All files:**

Manage all the files available (Videos/ Photos/ Music/ Documents) on your Wi-Fi HDD or iPhone/ iPad.

# **Top 25:**

Show the 25 Videos/ Photos/ Music/ Documents you look at most often.

## **My Favorites:**

Shows your favorite Videos/ Photos/ Music/ Documents.

# **Favorite icon:**

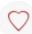

Click on the Favorite icon to add the file in "My Favorites" section.

# **DLNA/ Digital Media Sharing:**

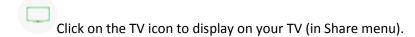

## 3.4. Play movie/ video

<u>Note:</u> Compatible fles: MP4, MOV, M4V. Other formats will be opened in a third party app available on your iPhone/iPad. If no movie player is available on your iPhone/iPad, you can download one on the App Store. Many movie players are available for free.

To play a video, you can go in the "Videos" gallery or in Explorer.

Just click and hold on the video you want to play and choose the movie player you desire to see the video with.

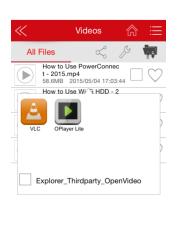

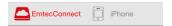

#### 3.5. Listen to music

To listen to music, you can go in the "Music" gallery or in Explorer.

<u>Note:</u> Compatible files: AAC, MP3, M4A, AIFF, WAV. Other files will be opened in a third party app available on your iPhone/iPad. If no music player is available on your iPhone/iPad, you can download one on the App Store. Many music players are available for free.

Simply locate the music file that you would like to play. Click on the file and your music will automatically play.

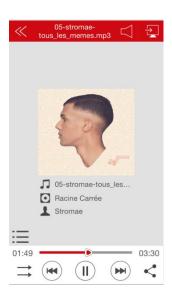

| <b>(</b>      | Play / Pause button                                                                            |
|---------------|------------------------------------------------------------------------------------------------|
| <b>M</b>      | Forward button                                                                                 |
| <b>H4</b>     | Backward button                                                                                |
| \$            | Repeat all songs Note: Click on this icon to select the other functions below                  |
| (1)           | Repeat current song                                                                            |
| <b>⊃</b> \$   | Shuffle mode                                                                                   |
| $\rightarrow$ | Play current playlist and then stop                                                            |
| <             | Share button: Facebook: Share on Facebook Email: Send by email Favorite: Add to "My Favorites" |
| ∷≡            | Other songs in the file                                                                        |

**Note:** You can exit the Music Player Interface at any time and will continue to play the music or audio file in the background.

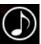

## 3.6. View pictures

To see a picture, you can go in the "Photos" gallery or in Explorer.

Compatible files: TIF, JPG, JPEG, GIF, PNG, BMP, ICO, TIFF.

The supported images can be viewed as thumbnails or as a list as seen on the screenshot below. Any images that are not supported will be viewed as a generic thumbnail or icon.

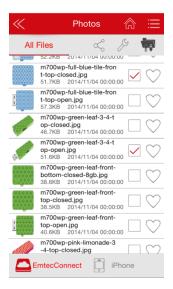

You can swipe your finger across the screen to manually view the pictures or images or click the play button, to automatically play the slideshow.

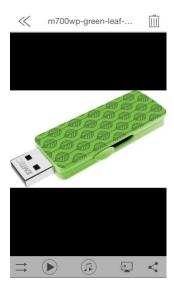

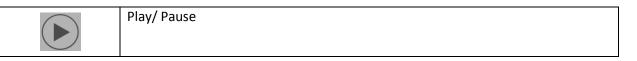

|               | Share Facebook: Share on Facebook Email: Send by email Photos/Share: Add the file in "Camera" folder on your iPhone/ iPad. Favorite: add the file in "My Favorites" section |
|---------------|----------------------------------------------------------------------------------------------------|
|               | UPNP/ Digital media sharing                                                                                                    |
|               | Music control                                                                                                    |
| <b>\$</b>     | Repeat mode                                                                                                    |
| $\Rightarrow$ | Play current slideshow and then stop                                                                                                    |

**Note:** Internet connection is required to share photos/images via email or to access any social media networks.

#### 3.7. View documents

To see a document, you can go in the "Documents" gallery or in Explorer.

<u>Note:</u> Compatible files: DOC, DOCX, TXT, XLS, XLSX, PPT, PPTX, PDF, HTML, HTM. The other formats will be opened in a third party app available on your iPhone/iPad. You can download one on the App Store.

Just click and hold on the file you want to open and choose the application you desire to see the document with.

# 3.8. Download/upload files

Go in one of the galleries or in Explorer. Select file location by clicking on "EmtecConnect" » (your Wi-Fi HDD) or "My Device" (your iPhone/ iPad) and select the files you want.

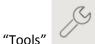

Click on the icon "Tools"

Select the action you want to do.

Select destination by clicking on "EmtecConnect" or "My Device".

Click on the action you want to do.

Then select the folder where you want to place the file.

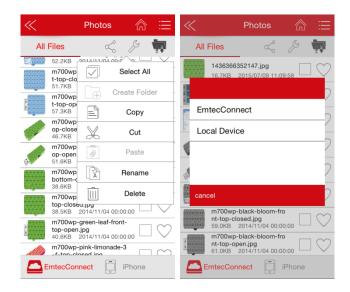

| Unselect all  | Deselect all files              |
|---------------|---------------------------------|
| Select all    | Select all files in the folder  |
| Create folder | Create a new folder             |
| Сору          | Copy selected files             |
| Cut           | Cut selected files              |
| Paste         | Paste selected files            |
| Rename        | Rename selected files or folder |
| Delete        | Delete selected files or folder |

## **Transfer Status:**

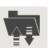

Transfer status is available in the transfer tab.

#### 3.9. Share files

Select the file(s) you want to share and click on the icon

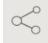

Then choose the action:

Facebook: Share on Facebook

Email: Send by email

Photos: Add the file in "camera" folder on your iPhone/ iPad (available in Explorer)

DLNA/ Digital Media Sharing: Share the file on your TV (available in gallery)

Favorites: add the file in "My Favorites" section.

# 4. Settings

Access the settings of the Wi-Fi HDD by clicking on System icon on homepage.

Available settings depend on connection status.

When your iPhone/ iPad is not connected or is connected in Guest mode to your Wi-Fi HDD, only a few settings are available (Cache/ Language/ About)

Settings page when iPhone/ iPad is connected

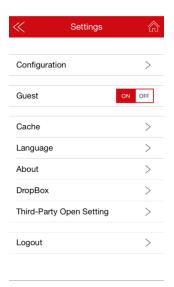

Settings page when no iPhone/iPad is connected or is connected in Guest mode

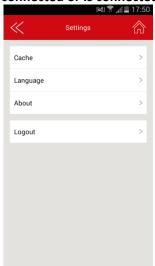

# 4.1. Configuration

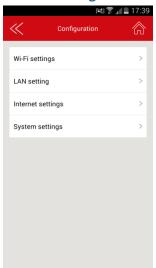

# 4.1.1. Wi-Fi settings

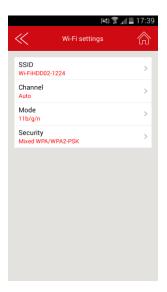

# SSID:

Change the SSID name (device name) of your Wi-Fi HDD by clicking on SSID. Save your change before exiting.

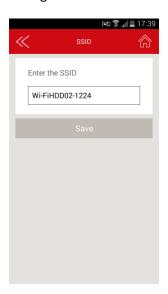

# **Channel:**

Change the number o channels on your Wi-Fi HDD. Save your change before exiting. Auto mode is recommended.

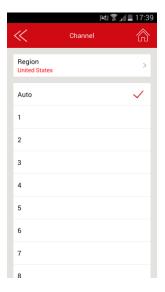

# Mode:

Change the Wi-Fi standard of your Wi-Fi HDD. Save your change before exiting.

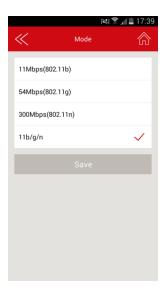

# **Security**

Change the security mode and the password of the Wi-Fi connection of your Wi-Fi HDD. Save your change before exiting.

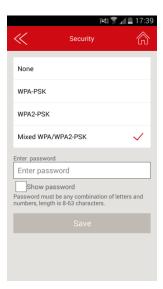

# 4.1.2. LAN setting

Change the Internet-related settings.

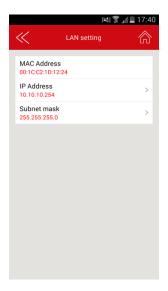

# IP Adress:

Change the IP address. Save your change before exiting.

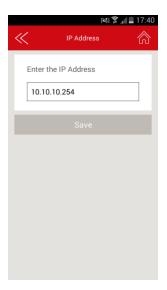

# **Subnet mask:**

Change the subnet mask. Save your change before exiting.

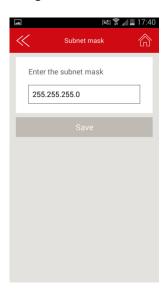

#### 4.1.3. Internet settings/ Router function

You can access the Internet on your smartphones/ tablets via the Wi-Fi HDD. It allows you to browse the Internet and to stay connected to the Wi-Fi HDD at the same time. 2 options:

- Wired access: via LAN cable (Ethernet port).
- Wireless access: via Wi-Fi.

You can enable and disable the Internet access by clicking on the On/Off Intern Access button.

Note: When your Wi-Fi HDD is connected to the Internet, the "Internet connection" icon is green on

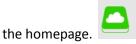

## Wireless access:

"Wireless access" is available when no Ethernet cable is connected to the product.

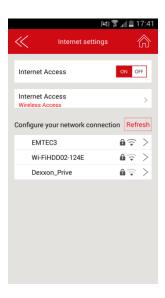

Then you can choose the Wi-Fi connection in the network list. Enter the Wi-Fi password if needed (Password is requested for secured connection).

## Wired access:

- Connection:

Connect an Ethernet cable to the Ethernet port of your WiFi HDD.

- Wired access settings (advanced mode):

Once you are connected with the "Wired access," you can configure the network of the Wi-Fi HDD. Network settings include DHCP and static IP. DHCP is automatically assigned IP by DHCP server on the

router (recommended). Static option may manually input the IP address, subnet mask, Router, DNS1, DNS2 of the Wi-Fi HDD.

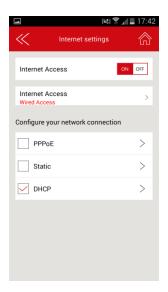

4.1.4. System settings

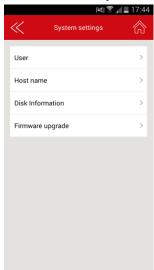

## **User:**

On top of the connection password to access your Wi-Fi HDD, you can define an "Admin" and a "Guest" modes, with dedicate passwords for each. So your friends or coworkers can access your Wi-Fi HDD with limited access to your settings and data (photos/ videos/ music/ documents) via Guest mode.

Indeed in Guest mode, user can only access and modify "Cache," "Language" and "About" info in settings and files available in "Share" file.

To allow Guest mode, please click on the button "Guest" in "Settings" section.

# Admin password setting:

Enter the password and confirm it. Then save.

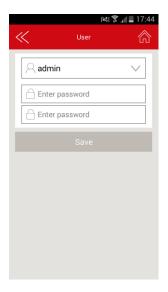

# **Guest password setting:**

Click on the first line and select guest mode.

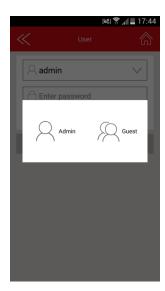

Enter the wanted password.

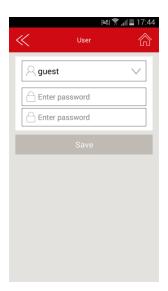

Confirm the password and save.

Now, your application access is also protected by a password.

When application is launched, choose admin mode or guest mode.

Enter password and click OK to access the application.

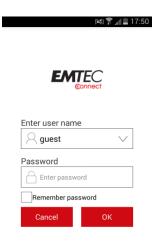

# **Host Name**

You can change the host name of the Wi-Fi HDD.

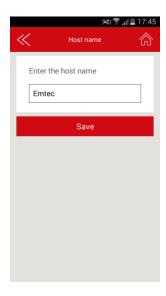

Host name will be used to access your Wi-Fi HDD via web browser (host name or IP address can be used to access your Wi-Fi HDD via web browser).

Choose the new name and save.

Enter <a href="http://emtec">http://emtec</a> (or replace emtec by the new host name you save) in the address bar of your web browser to access your Wi-Fi HDD via the web browser.

# **Disk information**

Indicates available capacity on your Wi-Fi HDD.

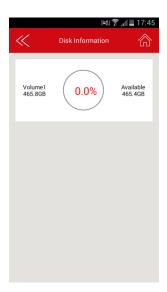

# **Online update**

In order to see if a new version is available, connect your Wi-Fi HDD as a router (see section: "Internet settings" to allow Internet access.

Click on "Online update". The system will search to see if a new firmware version is available.

If there is a higher version than the system firmware version, the upgrade prompt box will pop-up. Follow the indicated instructions to upgrade the firmware.

4.2. Cache

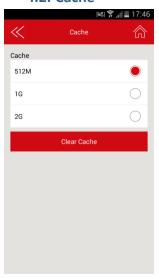

Set the cache size of the application on your iPhone/ iPad.

To clear cache, click on the button "Clear Cache".

# 4.3. Language

Choose your language among the list.

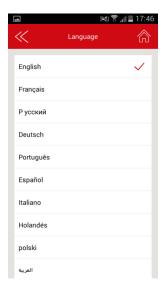

# 4.4. About

Firmware and application versions are indicated in the "About" menu.

# **4.5.** Log out

Click on "Log out" to log out of the application.

# 5. Dropbox

Be sure that you are well connected to the Internet via the Wi-Fi HDD.

Go in "Settings" and in "Dropbox" menu.

Click on Dropbox logo.

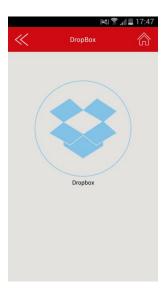

# Enter you ID and password

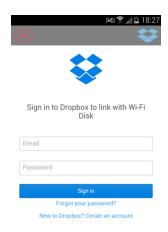

Allow the Wi-Fi HDD to be connected to you DropBox.

You are now connected.

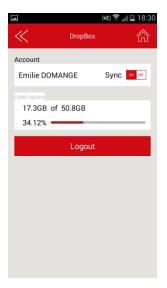

To add files from your Wi-Fi HDD to your Dropbox, go in Explorer or Gallery and copy your files in "Dropbox" folder.

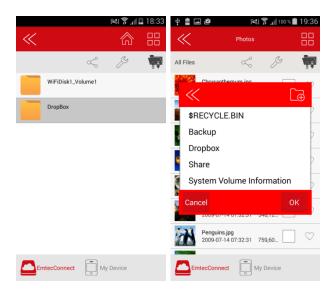

(in Explorer)

(in Gallery)

Files will be automatically synchronized to the DropBox.

New files in your DropBox will be also automatically synchronized to your Wi-Fi HDD.

# 6. Back-up

# 6.1. Contact back-up

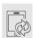

On the homepage, click on the "Back up" icon.

Click on "Contacts Backup".

To back up your contacts on your Wi-Fi HDD, click on "Start Backup".

To restore your contacts, click on "Restore backup" and "OK".

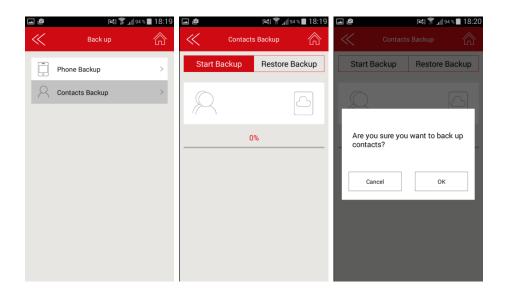

# 6.2. Phone back-up (Video & photos)

On the homepage, click on the "Back up" icon.

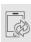

Click on "Phone Backup".

To back up your videos and photos on your Wi-Fi HDD, click on "Start Backup".

If you want to cancel, click on "Cancel"

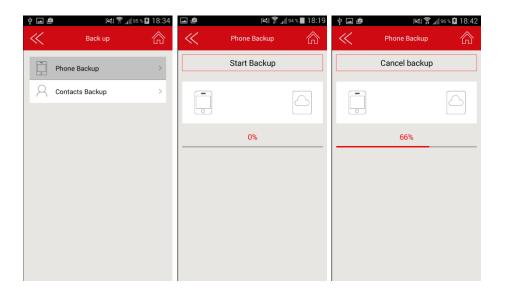

# CE Europe Hereby, DEXXON GROUPE declares that this product is in compliance with the essential requirements and other relevant provisions nereby, DEXAON GROUPE declares that this product is in compinance with the essential requirements and other relevant provisions of Directives 2004/108/EC, 1999/5/EC, 2006/95/EC, 2009/125/EC and 2011/65/EU if applicable. A "Declaration of Conformity" in accordance with the applicable directives has been made and is available at www.emtec-international.com. This device incorporates Wi-Fi technology that creates electromagnetic fields that may have health consequences. It is recommended to maintain a distance of 20cm between your body and the working device. DEXXON GROUPE déclare par la présente que ce produit est conforme aux exigences essentielles et aux dispositions applicables des directives 2004/108/EC, 1999/5/EC, 2006/95/EC, 2009/125/EC, 2011/65/EU si applicable. Une « déclaration de conformité » conforme aux directives applicables a été réalisée et est disponible sur www.emtec-international.com. Cet appareil a une fonction Wi-Fi qui génère des champs électromagnétiques, susceptibles de provoquer des conséquences sur la santé. Il est recommandé de garder une distance de 20cm entre vous et l'appareil en fonctionnement. Por la presente, DEXXON GROUPE declara que este producto cumple los requisitos básicos y otras disposiciones relevantes de las Directivas 2004/108/CE, 1999/5/CE, 2006/95/CE, 2009/125/CE y 2011/65/UE, de ser aplicable. Se ha elaborado una "Declaración de conformidad" de acuerdo con las directivas aplicables que está disponible en www.emtec-international.com. Este dispositivo cuenta con tecnología Wi-Fi que genera campos electromagnéticos que pueden tener consecuencias para la salud. Se recomienda mantener una distancia de 20 cm entre su cuerpo y el dispositivo en funcionamiento. DEXXON GROUPE dichiara che questo prodotto è conforme ai requisiti essenziali e ad altre disposizioni pertinenti delle Direttive 2004/108/CE, 1999/5/CE, 2006/95/CE, 2009/125/CE e 2011/65/UE se applicabile. Una «Dichiarazione di Conformità» a norma delle direttive applicabili è stata rilasciata ed è disponibile su www.emtec-international.com. Questo dispositivo include una tecnologia Wi-Fi che genera campi elettromagnettici con possibili conseguenze per la salute. Si raccomanda di mantenere il dispositivo in funzione a una distanza di 20 cm dal corpo. Die DEXXON GROUPE erklärt hiermit, dass dieses Produkt die wesentlichen Anforderungen sowie die einschlägigen Bestimmungen der Richtlinien 2004/108/EC, 1999/5/EC, 2006/95/EC, 2009/125/EC, 2011/65/EU, falls diese anwendbar sind, erfüllt. Eine «Konformitätsbescheinigung» entsprechend der anwendbaren Richtlinien wurde angefertigt und ist unter www.emtec-international.com abrufbar. Dieses Gerät verfügt über eine Wi-Fi-Funktion, die elektromagnetische Felder erzeugt, welche Auswirkungen auf die Gesundheit haben können. Es wird empfohlen, einen Abstand von 20cm zwischen Ihnen und dem Gerät in Betrieb einzuhalten. O GRUPO DEXXON declara que este produto está em conformidade com os requisitos essenciais e outras provisões relevantes das Diretivas 2004/108/CE, 1999/5/CE, 2006/95/CE, 2009/125/CE e 2011/65/UE se aplicável. Uma «Declaração de Conformidade» nos termos das diretivas aplicáveis foi realizada e encontra-se disponível em www.emtec-international.com. Este dispositivo incorpora tecnologia Wi-Fi que cria campos eletromagnéticos que podem ter consequências para a saúde. É recomendado manter uma distância de 20 cm entre o seu corpo e o dispositivo em funcionamento. Bij dezen verklaart DEXXON GROUPE dat dit product voldoet aan de essentiële eisen en andere toepasselijke bepalingen van de richtijnen 2004/108/EC, 1999/5/EC, 2006/95/EC, 2009/125/EC, 2011/65/EU indien van toepassing. Een aan de toepasselijke richtlijnen voldoende 'conformiteitsverklaring' is opgesteld en beschikbaar op www.emtec-international.com. Dit apparaat heeft een wifi-functie die elektromagnetische velden genereert, die gevolgen kunnen hebben voor de gezondheid. Het wordt aanbevolen om 20 cm afstand te bewaren tussen u en het werkende apparaat. Niniejszym DEXXON GROUPE deklaruje, że produkt ten odpowiada najważniejszym wymogom i innym istotnym zapisom Dyrektyw 2004/108/WE, 1999/5/WE, 2006/95/WE, 2009/125/WE i 2011/65/EU, jeśli mają one zastosowanie. Zgodnie z obowiązującymi dyrektywami sporządzono "Deklarację zgodności", dostępną pod adresem www.emtec-international.com. Urządzenie umożliwia korzystanie z funkcji Wi-Fi wytwarzającej pola elektromagnetyczne, których obecność może mieć konsekwencje dla zdrowia. Zaleca się zachowanie 20 cm odległości od pracującego urządzenia. Australia / RCM New Zealand Environmental **ROHS** Reach Please dispose of this product by taking it to your local collection point or recycling center for such equipment. The declarations are available at: http://www.emtec-international.com/ WEEE Veillez à la mise au rebut appropriée de ce produit en l'amenant à votre point de collecte local ou au centre de recyclege prévu pour traiter ce type de matériel. Les déclarations sont disponibles à l'adresse : http://www.emtec-international.com/ Por favor, si desea deshacerse de este producto, llévelo a su punto local de recogida o un centro de reciclaje para equipos electrónicos como este. Las declaraciones están disponibles en: http://www.emtec-international.com/ Smaltire il prodotto portandolo al punto di raccolta locale o Centro di riciclaggio per tali apparecchiature. Le dichiarazioni sono disponibili presso: http://www.emtec-international.com/ Entsorgen Sie das Produkt in einer lokalen Sammelstelle oder in einem für diese Art von Geräten zuständigen Recycling-Zentrum. Die Erklärungen stehen hier zur Verfügung: http://www.emtec-international.com/ Dirija-se ao ponto de recolha do seu local ou ao centro de reciclagem para deitar fora este produto. As declarações estão disponíveis em: http://www.emtec-international.com/ Verwerk dit product als afval door het naar uw plaatselijk ophaalpunt of recyclagecentrum voor dergelijke uitrusting te brengen. De aangiften zijn beschikbaar op: http://www.emtec-international.com/ Prosimy wyrzucić ten produkt w najbliższym lokalnym punkcie zbierania odpadów lub centrum odzysku tego typu sprzętu.

Deklaracje dostępne są na stronie internetowej: http://www.emtec-international.com/

Пожалуйста, утилизируйте данное устройство в специализированных пунктах приема или центрах переработки для данного типа оборудования. Декларации доступны для просмотра на сайте: http://http://www.emtec-international.com/
Bu ürünü bertaraf etmek için onu yerel atık toplama veya geri dönüşüm merkezine götürün. Üretici beyanlarına şuradan ulaşabilirsiniz: http://www.emtec-international.com/

يرجى التخلص من هذا المنتج عبر أخذه إلى نقطة التجميع المحلية أومركز إعادة تدوير مثل هذه الأجهزة. تُتاح الاعتمادات على:

http://www.emtec-international.com/

# USA FCC / CEC

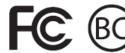

This equipment has been tested and found to comply with the limits for a Class B digital device, pursuant to part 15 of the FCC Rules. These limits are designed to provide reasonable protection against harmful interference in a residential installation. This equipment generates uses and can radiate radio frequency energy and, if not installed and used in accordance with the instructions, may cause harmful interference to radio communications. However, there is no guarantee that interference will not occur in a particular installation. If this equipment does cause harmful interference to radio or television reception, which can be determined by turning the equipment off and on, the user is encouraged to try to correct the interference by one or more of the following measures:

- Reorient or relocate the receiving antenna.
- Increase the separation between the equipment and receiver.
- Connect the equipment into an outlet on a circuit different from that to which the receiver is connected.
- Consult the dealer or an experienced radio/TV technician for help.

This device complies with Part 15 of the FCC Rules. Operation is subject to the following two conditions: (1) this device may not cause harmful interference, and (2) this device must accept any interference received, including interference that may cause undesired operation.

The SAR limit set by FCC is 1.6W/Kg. This device is complied with SAR for general population/uncontrolled exposure limits in ANSI/IEEE C95.1-1992 and had been tested in accordance with the measurement methods and procedures specified in IEEE1528. This device has been tested and meets the FCC RF exposure guidelines when tested with the device directly contacted to the body. SAR compliance for body-wom operation is based on a separation distance of 5 mm between the device and the human body. Carry this device at least 5 mm away from your body to ensure RF exposure level compliant or lower to the reported level.

This equipment must not be co-located or operating in conjunction with any other antenna or transmitter. Any changes or modifications not expressly approved by the party responsible for compliance could void the user's anthority to operate the equipment. End-users and installers must be provide with antenna installation instructions and consider removing the no-collocation statement.

#### Canada

#### **ICES-003**

This device complies with Industry Canada's licence-exempt RSSs. Operation is subject to the following two conditions:

- (1) This device may not cause interference; and
- (2) This device must accept any interference, including interference that may cause undesired operation of the device.

Le présent appareil est conforme aux CNR d'Industrie Canada applicables aux appareils radio exempts de licence. L'exploitation est autorisée aux deux conditions suivantes :

- (1) l'appareil ne doit pas produire de brouillage;
- (2) l'utilisateur de l'appareil doit accepter tout brouillage radioélectrique subi, même si le brouillage est susceptible d'en compromettre le fonctionnement.

#### CAN ICES-3 (B)/NMB-3(B)

This equipment complies with IC SAR exposure limits set forth for an uncontrolled environment. SAR compliance for using the equipment in close proximity to the human body has been evaluated at 5 mm. Cet équipement est conforme aux limites d'exposition aux rayonnements IC établies pour un environnement non contrôlé. Cet équipement doit être utilisé avec un minimum de 5 mm de distance du corps humain.

This transmitter must not be co-located or operating in conjunction with any other antenna or transmitter. Cet émetteur ne doit pas être placé vers ou fonctionner en même temps qu'une autre antenne ou émetteur.